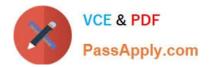

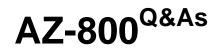

Administering Windows Server Hybrid Core Infrastructure

# Pass Microsoft AZ-800 Exam with 100% Guarantee

Free Download Real Questions & Answers **PDF** and **VCE** file from:

https://www.passapply.com/az-800.html

100% Passing Guarantee 100% Money Back Assurance

Following Questions and Answers are all new published by Microsoft Official Exam Center

Instant Download After Purchase

100% Money Back Guarantee

- 😳 365 Days Free Update
- 800,000+ Satisfied Customers

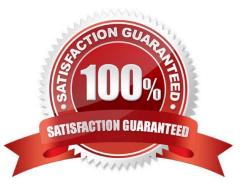

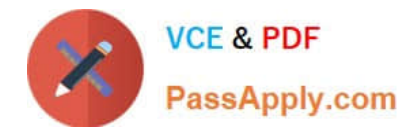

## **QUESTION 1**

HOTSPOT

You plan to deploy an Azure virtual machine that will run Windows Server. The virtual machine will host an Active Directory Domain Services (AD DS) domain controller and a drive named F: on a new virtual disk.

You need to configure storage for the virtual machine. The solution must meet the following requirements:

1.

Maximize resiliency for AD DS.

2.

Prevent accidental data loss.

How should you configure the storage? To answer, select the appropriate options in the answer area.

NOTE: Each correct selection is worth one point.

Hot Area:

To configure the on-premises servers, use:

| Azure CLI                 |  |
|---------------------------|--|
| Routing and Remote Access |  |
| Server Manager            |  |
| Windows Admin Center      |  |

To connect the Azure resources and Azure Network Server Manager Adapter, use:

| Azure Bastion                    |  |
|----------------------------------|--|
| Azure Firewall                   |  |
| An Azure virtual network gateway |  |
| A private endpoint               |  |
| A public Azure Load Balancer     |  |

Correct Answer:

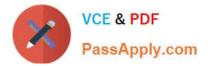

In the subscription, create:

An Azure Files storage account A Log Analytics workspace An Azure SQL database and a data collection rule An Azure Blob Storage account and a data collection rule

On Server1, install:

The Azure Monitor agent The Analytics gateway The Device Health Attestation server role

Box 1: F

Create a separate virtual data disk for storing the database, logs, and sysvol folder for Active Directory. Do not store these items on the same disk as the operating system.

Box 2: None

By default, data disks that are attached to a VM use write-through caching. However, this form of caching can conflict with the requirements of AD DS. For this reason, set the Host Cache Preference setting on the data disk to None.

Reference:

https://docs.microsoft.com/en-us/azure/architecture/reference-architectures/identity/adds-extend-domain

### **QUESTION 2**

You have an Active Directory Domain Services (AD DS) domain. The domain contains three servers named Server1, Server2, and Server3 that run Windows Server.

You sign in to Server1 by using a domain account and start a remote PowerShell session to Server2. From the remote PowerShell session, you attempt to access a resource on Server3, but access to the resource is denied.

You need to ensure that your credentials are passed from Server1 to Server3. The solution must minimize administrative effort.

What should you do?

- A. Configure Kerberos constrained delegation.
- B. Configure Just Enough Administration (JEA).
- C. Configure selective authentication for the domain.
- D. Disable the Enforce user logon restrictions policy setting for the domain.

Correct Answer: A

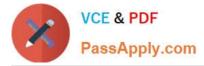

Configuring Kerberos constrained delegation allows you to pass your credentials from Server1 to Server3 when accessing a resource. Constrained delegation is a Kerberos feature that restricts the servers to which a service can delegate a user\\'s credentials. This ensures that the delegation is secure and limited to specific services.

#### **QUESTION 3**

HOTSPOT

You have a Windows Server container host named Server1 that has a single disk.

On Server1, you plan to start the containers shown in the following table.

# Actions

# Answer Area

Instruct User1 to run the Active Directory Domain Services installation Wizard on Server1.

Create a site and a subnet.

Create a site link.

Pre-create an RODC account.

Add User1 to the Contoso\Administrators group.

Which isolation mode can you use for each container? To answer, select the appropriate options in the answer area.

NOTE: Each correct selection is worth one point.

Hot Area:

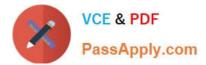

| Actions                                                                                | Answer Area                                                                                   |  |  |
|----------------------------------------------------------------------------------------|-----------------------------------------------------------------------------------------------|--|--|
|                                                                                        | Create a site and a subnet.                                                                   |  |  |
|                                                                                        | Pre-create an RODC account.                                                                   |  |  |
| Create a site link.                                                                    | Instruct User1 to run the Active Directory<br>Domain Services installation Wizard on Server1. |  |  |
| Add User1 to the Contoso\Administrators<br>group.                                      |                                                                                               |  |  |
| Correct Answer:<br>Actions                                                             | Answer Area                                                                                   |  |  |
| Create a connection object between DC1 and DC2.                                        |                                                                                               |  |  |
| Create an additional site link that contains Site1 and Site2.                          |                                                                                               |  |  |
| Create two additional sites named Site2 and Site3. Move DC2 to Site2 and DC3 to Site3. |                                                                                               |  |  |
| Create a connection object between DC2 and DC3.                                        |                                                                                               |  |  |
| Remove Site2 from DEFAULTIPSITELINK.                                                   |                                                                                               |  |  |

Reference: https://docs.microsoft.com/en-us/virtualization/windowscontainers/manage-containers/hyperv-container

# **QUESTION 4**

Your network contains an Active Directory Domain Services (AD DS) forest. The forest contains three domains. Each

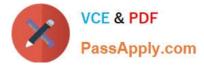

domain contains 10 domain controllers.

You plan to store a DNS zone in a custom Active Directory partition.

You need to create the Active Directory partition for the zone. The partition must replicate to only four of the domain controllers.

What should you use?

- A. Windows Admin Center
- B. DNS Manager
- C. Active Directory Sites and Services
- D. ntdsutil.exe
- Correct Answer: B

You can create a custom Active Directory partition by using the DnsCmd command.

Note: Dnsmgmt.msc can be used to open the DNS Manager from PowerShell.

Note: Configure the replication scope of your DNS zones to that of the new application directory partition

Use the DNS management tool, Dnsmgmt.msc, to configure the replication scope of your Active Directory integrated DNS zones to that of the new application directory partition CustomDNSPartition. To do this, follow these steps:

1.

On one of the domain controllers that hosts the new application directory partition that you created, start the DNS management tool. For example, on DC-1, click Start, click Run, type dnsmgmt.msc, and then click OK.

#### 2.

Under DNS, expand DC-1, expand Forward Lookup Zones, and then click your Active Directory integrated DNS zone.

3.

On the Action menu, click Properties.

4.

Click the Change button that corresponds to Replication.

```
5.
```

Click To all domain controllers specified in the scope of the following application directory partition, click CustomDNSPartition.contoso.com in the Application directory partition name list, and then click OK.

Note:

This new application directory partition is also available when you create a new Active Directory integrated DNS zone.

6.

Click Apply, and then click OK.

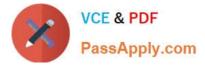

After you configure the DNS zone replication scope to use this new custom application directory partition, other domain controllers that host this custom application directory partition automatically receive the new replication scope that you configured in step 5. To manually force this change, you can reload the DNS zone. To do this, right-click the DNS zone that you want to reload, and then click Reload.

Reference: https://learn.microsoft.com/en-us/troubleshoot/windows-server/networking/create-apply-custom-application-directory-partition

#### **QUESTION 5**

SIMULATION

You need to ensure that SRV1 only leases IP addresses from the range of 192.168.1.190 to 192.168.1.200 to computers that have a MAC address that starts with aabb.

To complete this task, sign in the required computer or computers.

- A. See explanation below.
- B. PlaceHolder
- C. PlaceHolder
- D. PlaceHolder

Correct Answer: A

Create policies The DHCP Policy Configuration Wizard will be used to create a unique policy for SRV1. A policy configured for an individual computer is not typical and is only configured for demonstration purposes. On a corporate network, you can use wildcards and other conditions to match multiple DHCP client devices.

Step 1: In the DHCP console, under Scope, right-click Policies and then click New Policy.

Step 2: Next to Policy Name, type Client1 Policy, and then click Next.

Step 3: On the Configure Conditions for the policy page, click Add.

Step 4: In the Add/Edit Condition dialog box, choose MAC Address next to Criteria, type the MAC address for Client1 next to Value (aabb\*), and then click Add, then click OK.

In our case use: aabb\*

https://www.passapply.com/az-800.html 2024 Latest passapply AZ-800 PDF and VCE dumps Download

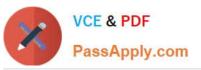

|                           | Add/Edit Co                                             | ondition                | ? X            |
|---------------------------|---------------------------------------------------------|-------------------------|----------------|
| Specify a c<br>and values | ondition for the policy being con<br>for the condition. | nfigured. Select a crit | eria, operator |
| Criteria:                 | MAC Address                                             | •                       |                |
| Operator:                 | Equals                                                  | -                       |                |
| Values(n<br>Value:        | Append wildcard(*)                                      |                         | Add            |
|                           | 00155DB7A63D                                            |                         | Remove         |
|                           |                                                         | Ok                      | Cancel         |
|                           |                                                         |                         | Cancer         |

Step 5: Click Next, and then in Configure settings for the policy, type 192.168.1.190 next to Start IP address and type 192.168.1.200 next to End IP address.

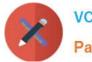

VCE & PDF PassApply.com

| DHCP  | Policy | Confic | juration | Wizard                                |
|-------|--------|--------|----------|---------------------------------------|
| Drice | roncy  | Coning | Julation | A A A A A A A A A A A A A A A A A A A |

| Configure settings for the policy<br>If the conditions specified in the policy match a client request, the settings will be<br>applied.                                    |  |  |  |
|----------------------------------------------------------------------------------------------------|--|--|--|
| A scope can be subdivided into multiple IP address ranges. Clients that match the conditions<br>defined in a policy will be issued an IP Address from the specified range. |  |  |  |
| Configure the start and end IP address for the range. The start and end IP addresses for the<br>range must be within the start and end IP addresses of the scope.          |  |  |  |
| The current scope IP address range is 10.0.0.1 - 10.0.0.254                                                                                                    |  |  |  |
| If an IP address range is not configured for the policy, policy clients will be issued an IP<br>address from the scope range.                                              |  |  |  |
| Do you want to configure an IP address range for the policy:                                                                                                    |  |  |  |
| Start IP address: 10 . 0 . 100                                                                                                    |  |  |  |
| End IP address: 10 . 0 . 199                                                                                                    |  |  |  |
| Percentage of IP address range: 39.4                                                                                                    |  |  |  |
| < Back Next > Cancel                                                                                                    |  |  |  |

Step 6: Finish the wizard.

Reference: https://learn.microsoft.com/en-us/previous-versions/windows/it-pro/windows-server-2012-r2-and-2012/hh831538

AZ-800 VCE Dumps

AZ-800 Practice Test

AZ-800 Study Guide